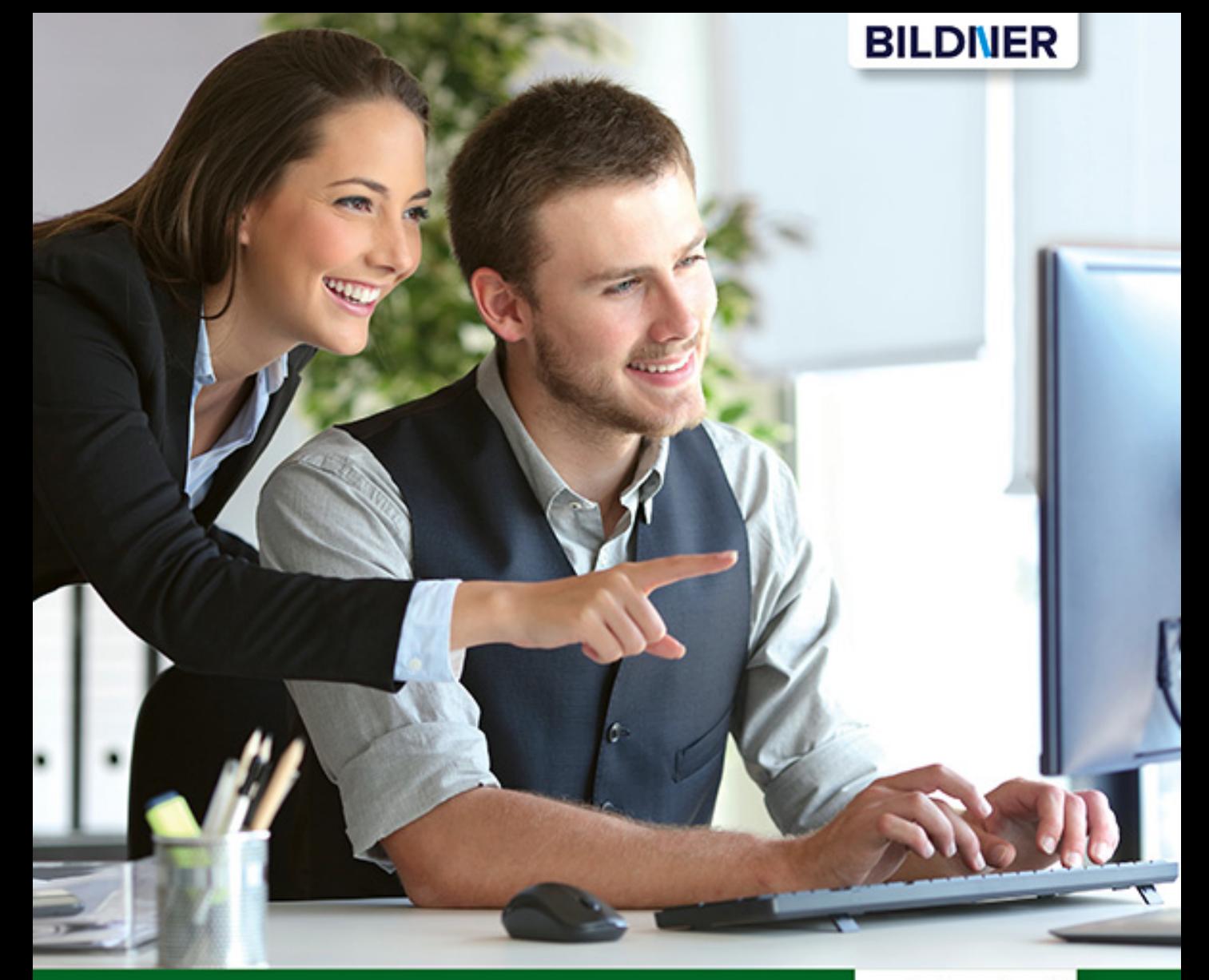

**Inge Baumeister** 

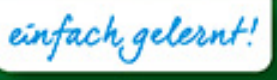

# Excel 2019 Stufe 2: Aufbauwissen

- Profiwissen im praktischen Einsatz ■
- Was-wäre-wenn-Analysen, Pivot-Tabellen, Makros u. v. m. ■
- Ausgewählte Funktionen von A wie Anzahl2 bis Z wie Zufallszahl ■

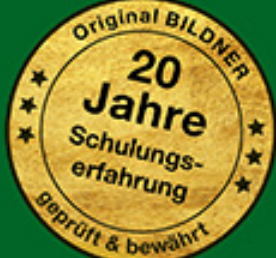

**1**

*Auswertung*

**len1.xlsx**

*ME einfügen*

#### **Beispiel Umsatzauswertung in einem gesonderten Tabellenblatt**

Im unten abgebildeten Beispiel befinden sich die Umsätze der einzelnen Filialen im Blatt *Filialen*, die Summe aller Umsätze soll dagegen im Blatt *Auswertung* derselben Mappe berechnet werden.

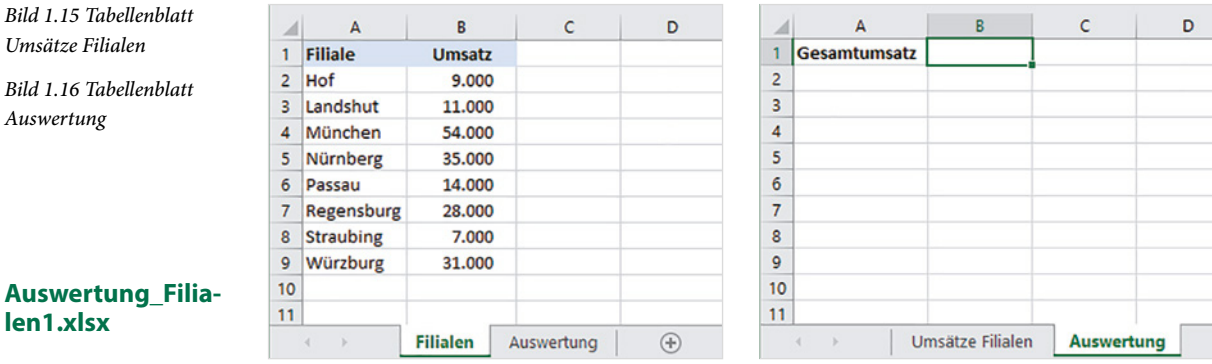

#### **So gehen Sie vor:**

**1** Markieren Sie die Zelle, in der Sie die Summe berechnen möchten, hier B1 im Blatt *Auswertung* und fügen Sie die Funktion SUMME ein  $\bullet$ .

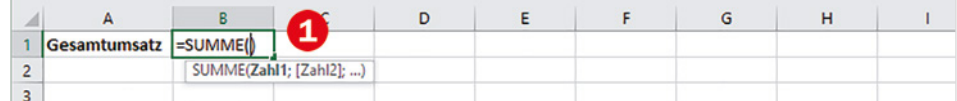

- **2** Klicken Sie dann im Blattregister auf das Tabellenblatt *Auswertung* <sup>2</sup>, in der Bearbeitungsleiste sehen Sie, dass der Name dieses Arbeitsblattes der Formel hinzugefügt wurde.
- **3** Markieren Sie nun den benötigten Zellbereich <sup>3</sup>.
- **4** Schließen Sie die Formeleingabe mit der Eingabetaste ab, **ohne** erneut auf das Blatt mit der Formel zu klicken. Excel wechselt automatisch wieder zur Formel bzw. zum Formelergebnis. In der Bearbeitungsleiste sehen Sie den vollständigen Zellbezug  $\bigcirc$ .

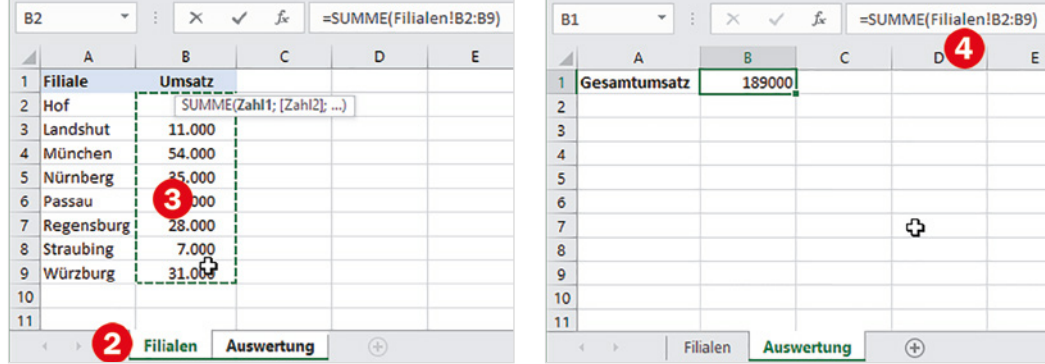

*Bild 1.18 Zellbezug auf ein anderes Arbeitsblatt in Formel einfügen*

*Bild 1.17 Funktion SUM-*

Falls Sie dagegen weitere Zellbezüge in die Formel eingeben möchten, so geben Sie zuerst das Operatorzeichen, z. B. + oder in Funktionen ein Semikolon (Trennzeichen für Argumente) ein, bevor Sie im Blattregister auf das nächste benötigte Blatt klicken. Sollte dies das Blatt mit der Formel sein, so wird auch hier der Blattname vorangestellt.

#### **So bitte nicht!**

Würden Sie dagegen in diesem Beispiel nach dem Markieren des Zellbereichs B2:B9 wieder auf das Blatt *Auswertung* klicken, wie im Bild unten, dann setzt Excel automatisch den Namen dieses Arbeitsblatts vor die angegebenen Zellbezüge und Sie erhalten nicht das gewünschte Ergebnis.

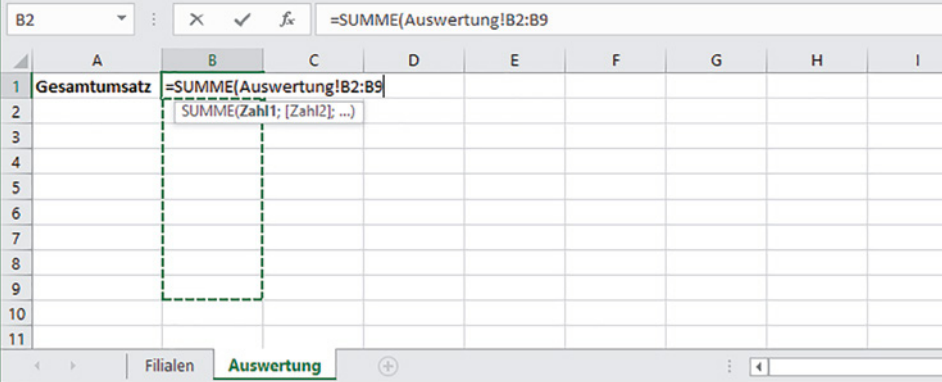

*Bild 1.19 Mit Klick auf ein Tabellenblatt ersetzt Excel einen bereits vorhandenen Namen*

**1**

Während der Formeleingabe stellt Excel bei jedem Klick auf ein Tabellenblatt im Blattregister der aktuellen Zelladresse (Laufrahmen) den Namen dieses Tabellenblatts voran. Klicken Sie daher erst nach Eingabe eines Operatorzeichens bzw. Semikolons (Funktion) auf ein anderes Tabellenblatt, wenn Sie eine weitere Zelladresse benötigen. Andernfalls wird in der Formel der Blattname des aktuellen Zellbezugs geändert! Spätestens nach Beenden der Formeleingabe kehrt Excel ohnehin automatisch zum Arbeitsblatt mit der Formel zurück.

## **Bezüge auf Arbeitsmappen (Arbeitsmappen verknüpfen)**

Eine Formel kann auch Bezüge auf Zellen oder Zellbereiche anderer Arbeitsmappen enthalten (externe Bezüge). In diesem Fall muss bei der Eingabe die betreffende Arbeitsmappe geöffnet sein. Während der Formeleingabe wählen Sie dann zum Einfügen des Zellbezugs zuerst in der Taskleiste die Arbeitsmappe aus. Anschließend klicken Sie in dieser Arbeitsmappe ggf. zuerst das benötigte Tabellenblatt und markieren dann eine Zelle oder einen Zellbereich. Auch hier gilt: Mit Beenden der Formeleingabe kehrt Excel automatisch zur ursprünglichen Arbeitsmappe bzw. dem Tabellenblatt mit der Formel zurück.

Der Dateiname wird automatisch dem Tabellenblatt und der Zelladresse in eckigen Klammern vorangestellt, für die eigentliche Zelladresse verwendet Excel hier automatisch absolute Adressen, also z. B. \$A\$3. Die allgemeine Schreibweise lautet:

Beachten Sie, dass für einen vollständigen Dateinamen auch die Dateinamenerweiterung erforderlich ist.

*Bild 1.20 Beispiel Zellbezüge auf Arbeitsmappe*

**1**

#### **Auswertung\_Filialen2.xlsx**

Die Umsätze befinden sich im Ordner Umsätze-Filialen.

#### *Bild 1.21 Sicherheitswarnung bei Verwendung externer Bezüge*

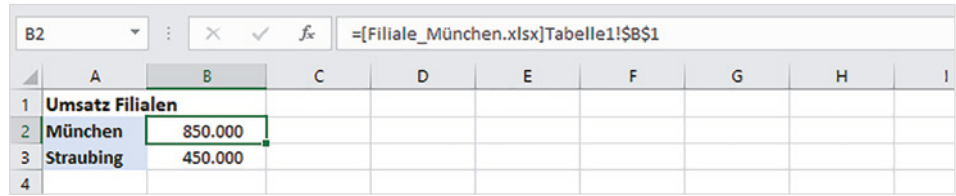

#### **Hinweise zur Verwendung externer Bezüge**

**[Dateiname.xlsx]Tabellenblatt!Zelladresse**

- X Auch wenn zunächst nur der Dateiname in der Formel erscheint: Excel speichert den gesamten Dateipfad, daher sollten die verknüpften Arbeitsmappen nachträglich weder verschoben noch umbenannt werden.
- X Beim ersten Öffnen einer Arbeitsmappe mit externen Bezügen erhalten Sie die unten abgebildete Sicherheitswarnung. Damit bei etwaigen Änderungen die Verknüpfungen aktualisiert werden können, müssen Sie auf *Inhalt aktivieren* klicken. Natürlich nur, wenn Sie dieser Arbeitsmappe vertrauen.

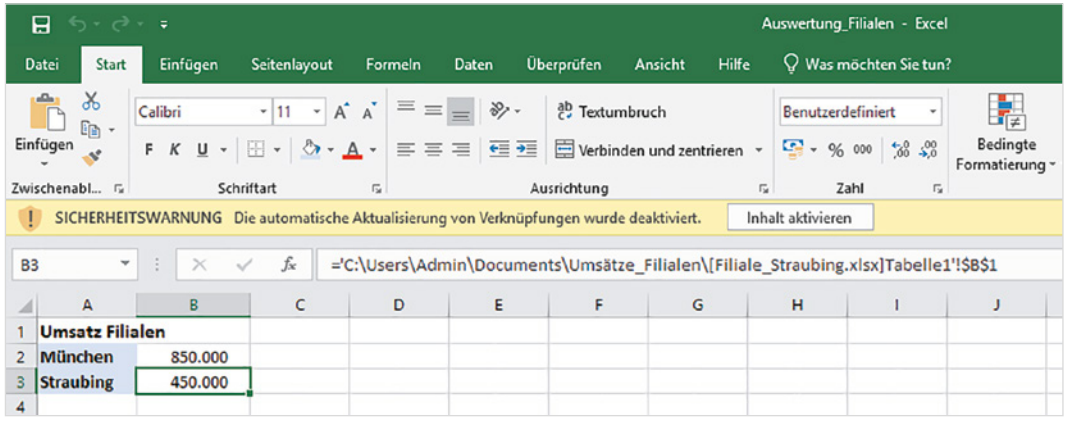

X Nachdem Sie auf *Inhalt aktivieren* geklickt haben, werden Arbeitsmappe und Datenquelle als vertrauenswürdig eingestuft und die Sicherheitswarnung erscheint künftig nicht mehr. Stattdessen erscheint dann beim Öffnen der Arbeitsmappe die unten abgebildete Aufforderung. Klicken Sie auf *Aktualisieren*, wenn Sie zwischenzeitlich geänderte Werte aktualisieren möchten.

Nehmen Sie dagegen Änderungen in der verknüpften Arbeitsmappe bzw. Datenquelle vor, während gleichzeitig die Mappe mit den externen Bezügen geöffnet ist, so werden diese automatisch aktualisiert.

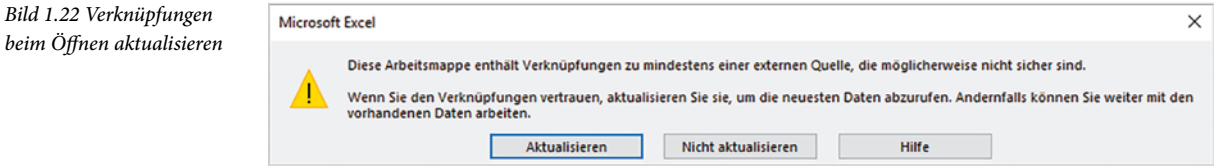

### **Formel als Verknüpfung einfügen**

Eine andere Möglichkeit zum Erstellen externer Bezüge besteht darin, dass Sie zunächst in der Arbeitsmappe, aus der Sie die Werte beziehen möchten, die Formel berechnen, diese in die Zwischenablage kopieren (z. B. mit Strg+C) und anschließend in der zweiten Arbeitsmappe als Verknüpfung einfügen.

Zum Einfügen klicken Sie auf den Dropdown-Pfeil der Schaltfläche *Einfügen* (Register *Start*, Gruppe *Zwischenablage*) und wählen unter *Weitere Einfügeoptionen* die Option *Verknüpfung einfügen* (siehe Bild unten). Alternativ fügen Sie die Formel mit Strg+V ein, klicken anschließend im Tabellenblatt auf das Symbol *Einfügeoptionen* und wählen hier *Verknüpfung einfügen* aus. Die Zellbezüge der Formel erhalten damit ebenfalls die zuvor beschriebene Schreibweise.

*Bild 1.23 Formel als Verknüpfung einfügen*

**1**

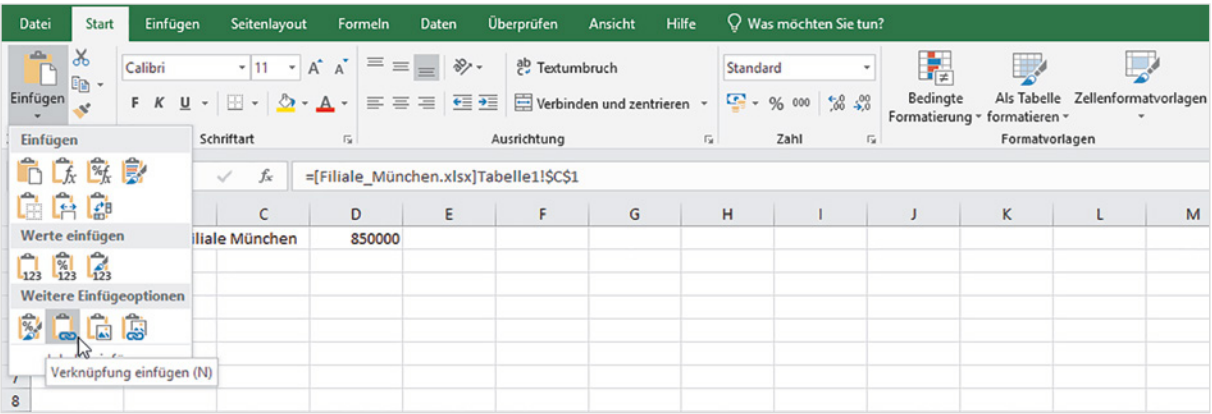

# **1.3 Namen anstelle von Zellbezügen verwenden**

Insbesondere in umfangreichen Arbeitsmappen oder Tabellen werden Formeln durch absolute Zellbezüge oder Bezüge auf andere Tabellenblätter schnell unübersichtlich. Abhilfe können in solchen Fällen Namen für Zellen und Zellbereiche schaffen. Beachten Sie allerdings, dass sich Namen immer auf bestimmte Zellen oder Zellbereiche beziehen und daher von Excel wie feste bzw. absolute Zellbezüge behandelt werden.

Namen besitzen, wenn nichts anderes vereinbart, innerhalb der gesamten Arbeitsmappe Gültigkeit und werden in Formeln anstelle von absoluten Zellbezügen verwendet.

#### **Regeln für Namen**

Ein Name muss mit einem Buchstaben beginnen und darf weder Leerzeichen noch Bindestrich, Punkt, Semikolon oder Doppelpunkt enthalten. Unterstrich (\_) ist dagegen erlaubt. Namen unterscheiden nicht zwischen Groß- und Kleinschreibung, die maximale Länge beträgt 255 Zeichen. Jeder Name muss eindeutig sein und darf in der Mappe nur einmal vorkommen.

# **Namen für Zellen vergeben**

Für die Vergabe von Namen stehen Ihnen verschiedene Möglichkeiten offen.

#### **Namenfeld verwenden**

Am einfachsten verwenden Sie zur Vergabe eines Namens das Namenfeld in der Bearbeitungsleiste, normalerweise sehen Sie hier die Zelladresse, z. B. A1. Namen, die Sie mit dieser Methode eingeben, besitzen in der gesamten Arbeitsmappe Gültigkeit.

- **1** Markieren Sie die Zelle, der Sie einen Namen zuweisen möchten.
- **2** Klicken Sie in das Namenfeld und geben Sie den Namen über die Tastatur ein.

*Bild 1.24 Namen im Namenfeld festlegen*

**1**

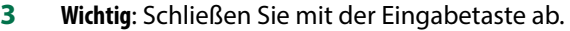

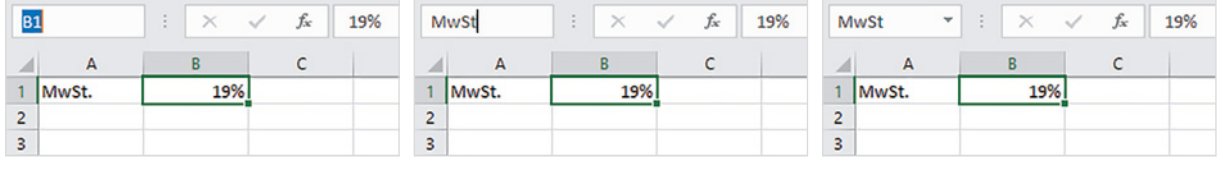

Namen können auch für Zellbereiche vergeben werden: In diesem Fall markieren Sie den entsprechenden Bereich, bevor Sie den Namen eingeben.

**Tipp**: Wenn Sie zur Kontrolle alle Namen der Arbeitsmappe anzeigen lassen möchten, dann klicken Sie in der Bearbeitungsleiste auf den Dropdown-Pfeil des Namenfeldes. Klicken Sie hier auf einen Namen, so wählt Excel automatisch das dazugehörige Tabellenblatt aus und markiert hier die entsprechende Zelle oder den Zellbereich.

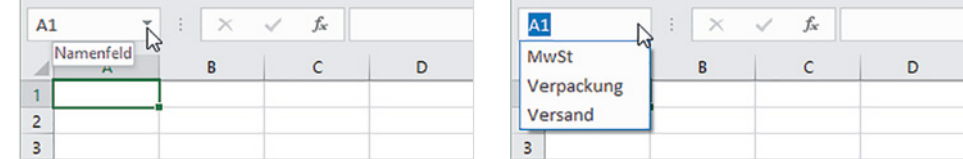

#### **Namen definieren und Gültigkeitsbereich auswählen**

Statt über das Namenfeld können Sie Namen auch über eine Schaltfläche im Menüband vergeben. Im Gegensatz zum Namenfeld lässt sich mit dieser Methode bei Bedarf auch der Gültigkeitsbereich auf ein bestimmtes Tabellenblatt einschränken.

- **1** Klicken Sie dazu im Menüband auf das Register *Formeln* und hier in der Gruppe *Definierte Namen* auf *Namen definieren* .
- **2** Geben Sie dann im Fenster *Neuer Name* den gewünschten Namen in das Feld *Name* ein **2**. Mit Klick in das Feld *Bereich* können Sie statt *Arbeitsmappe* auch ein Tabellenblatt auswählen **3** und optional im Feld *Kommentar* eine kurze Beschreibung eingeben  $\bullet$ .

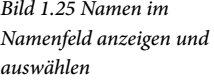